# RV016、RV042、RV042G和RV082 VPN路由器 上的一對一網路地址轉換(NAT)

## 目標

網路地址轉換(NAT)建立一個系統,將有效的外部IP地址對映到NAT隱藏的內部IP地址。一對 一NAT是將一個外部IP對映到一個內部IP的NAT。可通過有效的外部IP地址訪問具有內部IP地 址的裝置。本文檔旨在指導您如何在RV016、RV042、RV042G和RV082 VPN路由器上建立 一對一NAT。

## 適用裝置

- · RV016
- · RV042
- · RV042G
- · RV082

### 軟體版本

 $\cdot$  v4.2.2.08

# 建立一對一NAT

步驟 1.登入到Web配置實用程式,然後選擇Setup > One-to-One NAT。一對一NAT頁面開啟 :

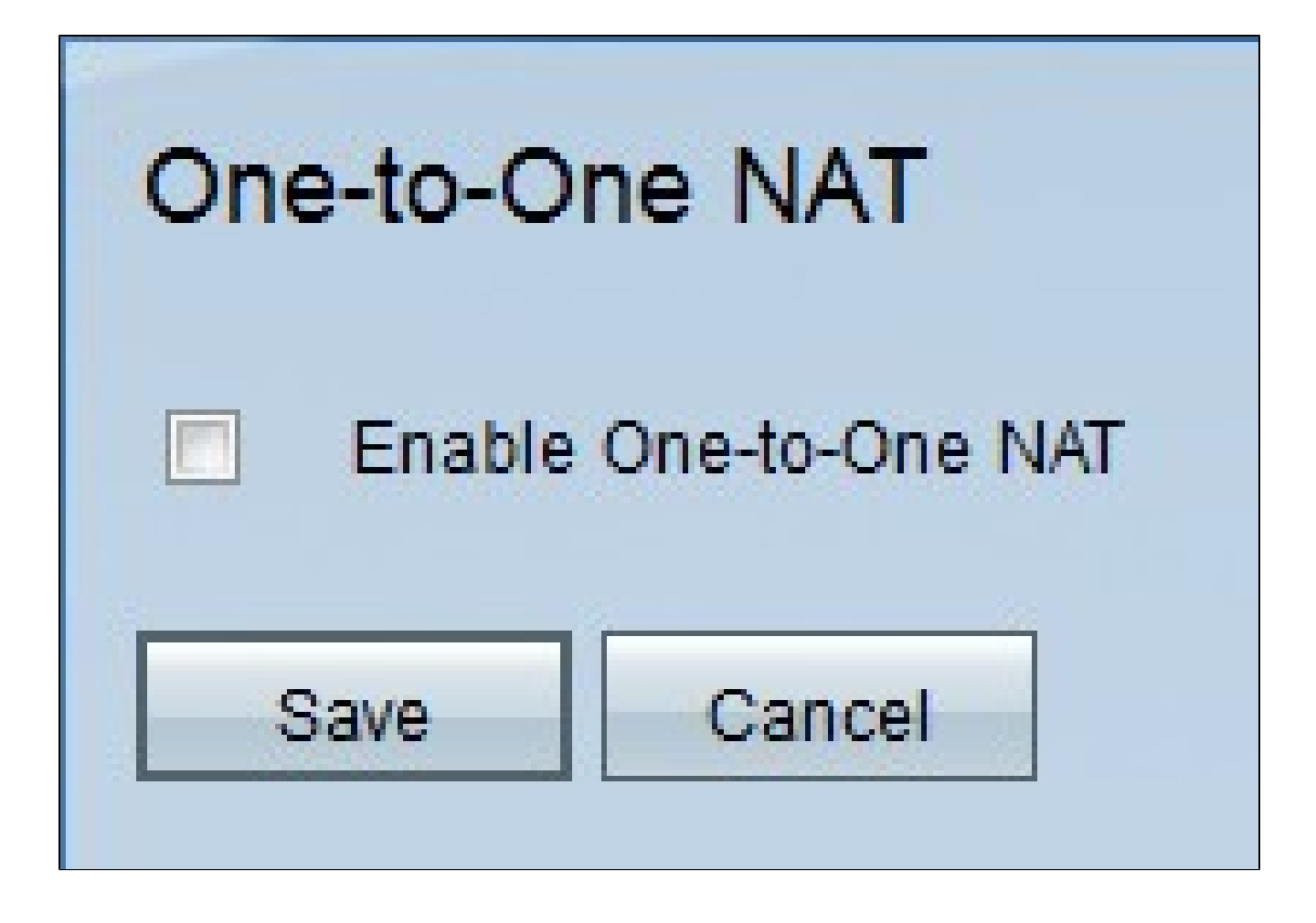

步驟 2.選中Enable One-to-One NAT 覈取方塊以使用一對一NAT功能。頁面上會顯示其他欄 位。

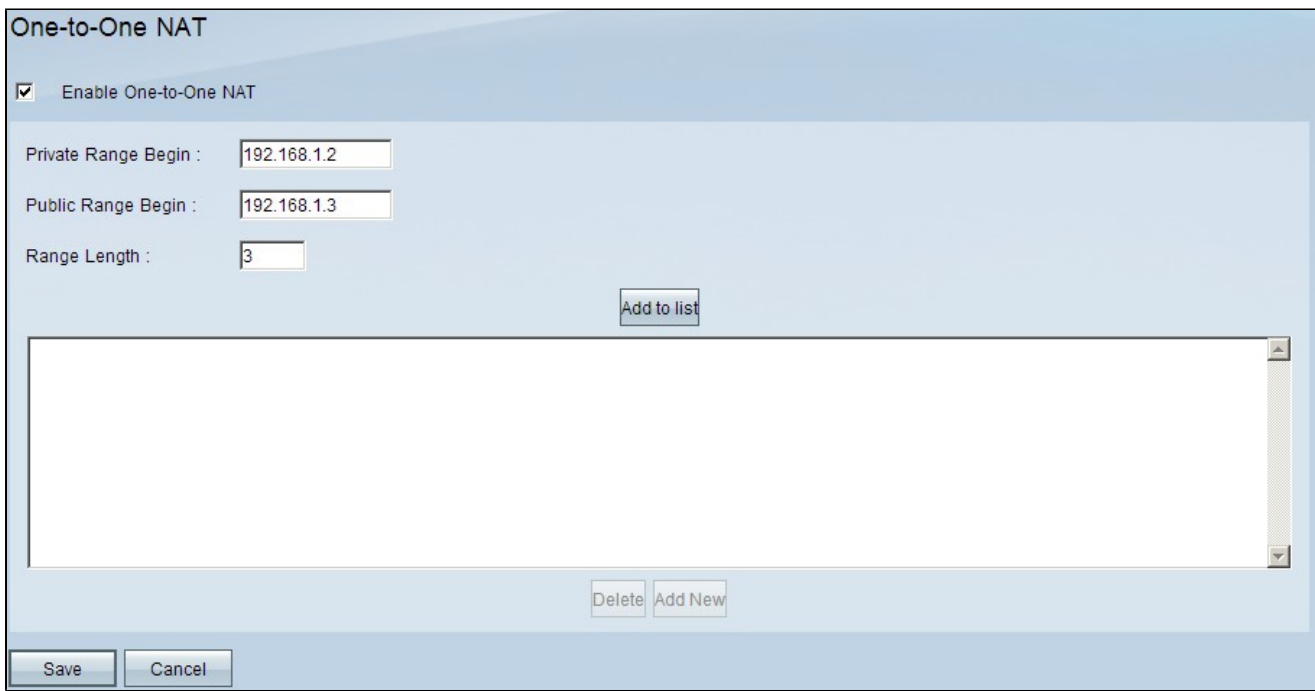

步驟 3.在Private Range Begin欄位中輸入內部IP地址範圍的起始IP地址。這是可以從 Internet訪問的第一個裝置的IP地址。

註:路由器的LAN IP地址不應包含在您指定的範圍內。

步驟 4.在Public Range Begin(公共範圍開始)欄位中輸入公共IP地址范圍的開始IP地址。此 IP地址由Internet服務提供商提供。輸入的第一個公有IP地址將與輸入的第一個私有IP地址匹 配,第二個公有IP地址將與第二個私有IP地址配對,以此類推。

註:路由器的WAN IP地址不應包含在您指定的範圍內。

步驟 5.在Range Length欄位中輸入要對映的IP地址數。範圍長度不能超過有效IP地址的數量 。要對映單個地址,請輸入1。

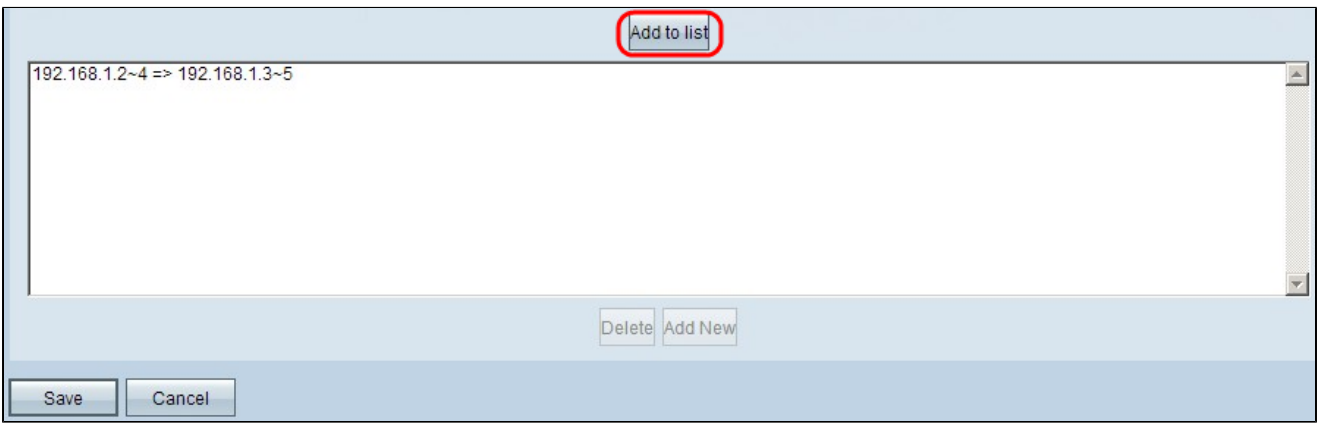

步驟 6.按一下Add to List,然後根據需要配置更多條目。

#### 註:最多可以建立10個條目。

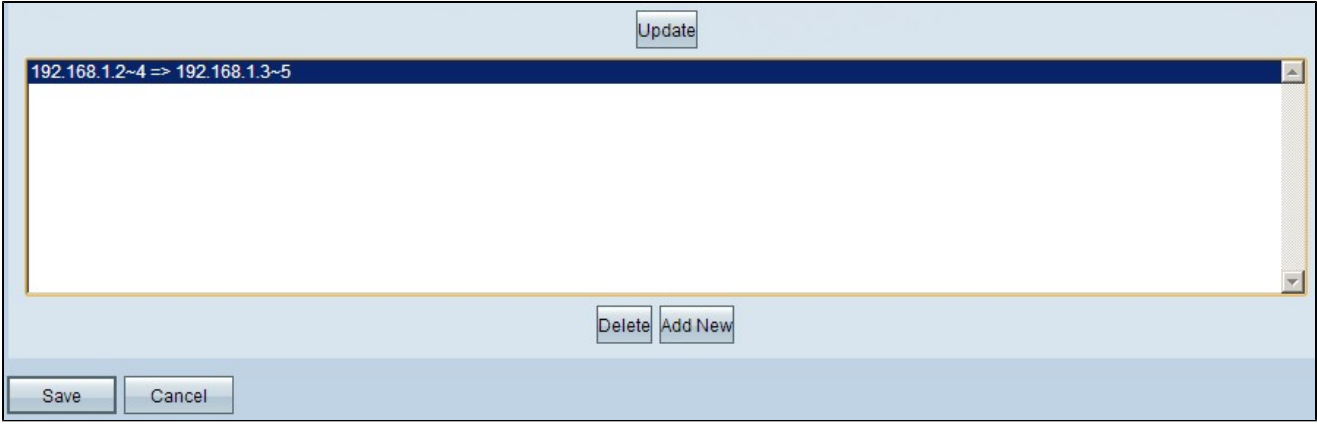

步驟7。(可選)若要更新以前的設定,請按一下所需的條目,編輯資訊,然後按一下 Update。

步驟8.(可選)若要刪除專案,請按一下所需的專案,然後按一下刪除。

步驟9。(可選)若要新增新條目,請單擊Add New,然後重複步驟3到6。

步驟 10.按一下Save儲存更改,或按一下Cancel撤消所有更改。

#### 關於此翻譯

思科已使用電腦和人工技術翻譯本文件,讓全世界的使用者能夠以自己的語言理解支援內容。請注 意,即使是最佳機器翻譯,也不如專業譯者翻譯的內容準確。Cisco Systems, Inc. 對這些翻譯的準 確度概不負責,並建議一律查看原始英文文件(提供連結)。